# **Anleitung für die Passwortänderung**

Liebe Eltern,

hier finden Sie eine kurze Anleitung, in der erklärt wird, wie man in Moodldas Passwort ändert.

#### Viele Grüße Das Team der GS Gartenstraße

# **1. Schritt:**

• Öffnen Sie ein Browserfenster auf Ihrem Computer (z. Bsp.: IE, Firefox, Chrome, …).

\*\*\*\*\*\*\*\*\*\*\*\*\*\*\*\*\*\*\*\*\*\*\*\*\*\*\*\*\*\*\*\*\*\*\*\*\*\*\*\*\*\*\*\*\*\*\*\*\*\*\*\*\*\*\*\*\*\*\*\*\*\*\*\*\*\*\*\*\*\*\*\*\*\*\*\*\*\*\*\*\*\*\*\*\*\*\*\*\*\*\*\*\*\*\*\*\*\*\*\*\*\*\*

• Geben Sie die Adresse: **https://04121757.moodle.belwue.de** in die Adresszeile ein.

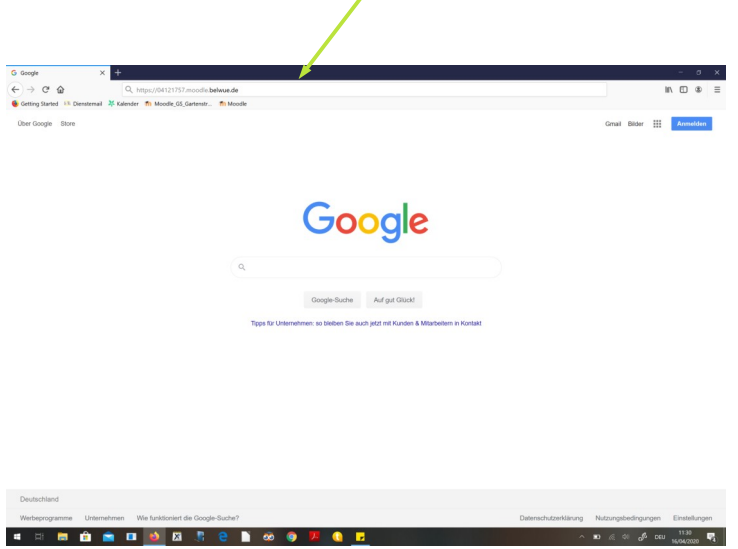

# **2. Schritt:**

• Tragen Sie in diese **Felder die persönlichen Zugangsdaten** ein, die Sie von der Klassenlehrerin Ihres Kindes erhalten haben.

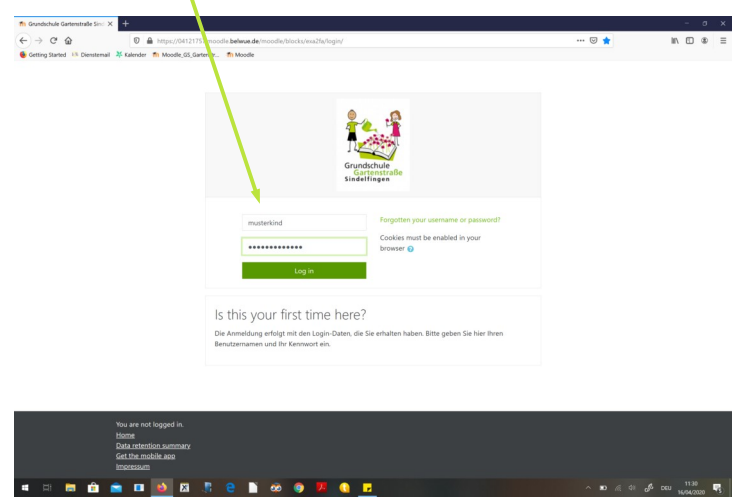

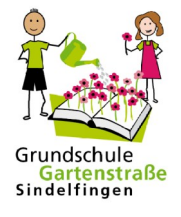

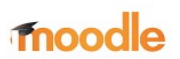

### **3. Schritt:**

- Sie befinden sich jetzt auf der **Startseite** von Moodle.
- Klicken Sie auf den **kleinen grünen Pfeil** rechts oben in der Ecke.
- Es erscheint ein **kleines Fenster**.

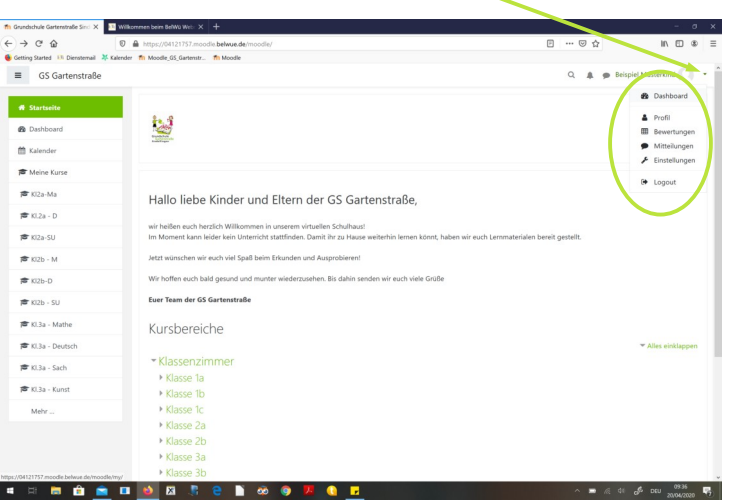

#### **4. Schritt:**

• Klicken Sie nun auf "Einstellungen".

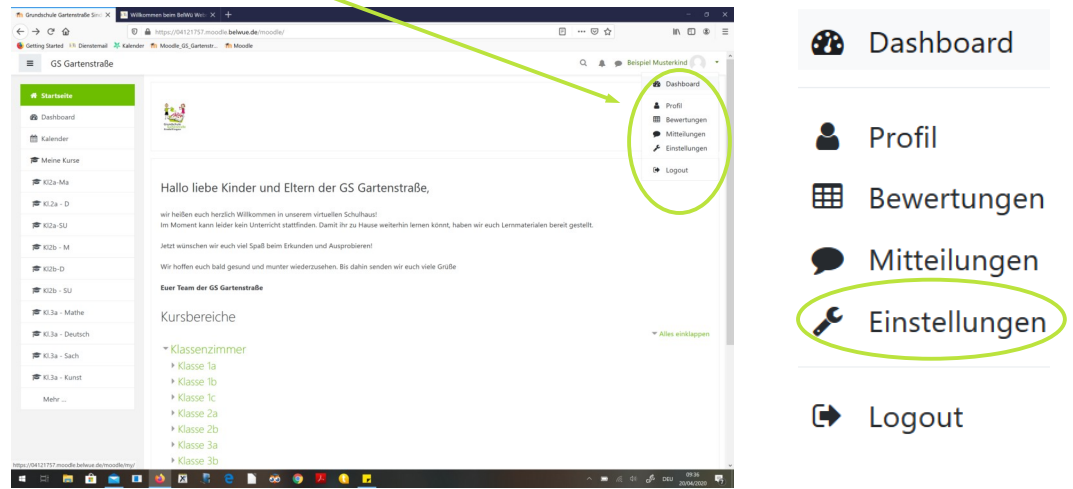

#### **5. Schritt:**

- Es erscheint ein **neues Fenster**.
- Klicken Sie im Bereich "Nutzerkonto" auf "Kennwort ändern".

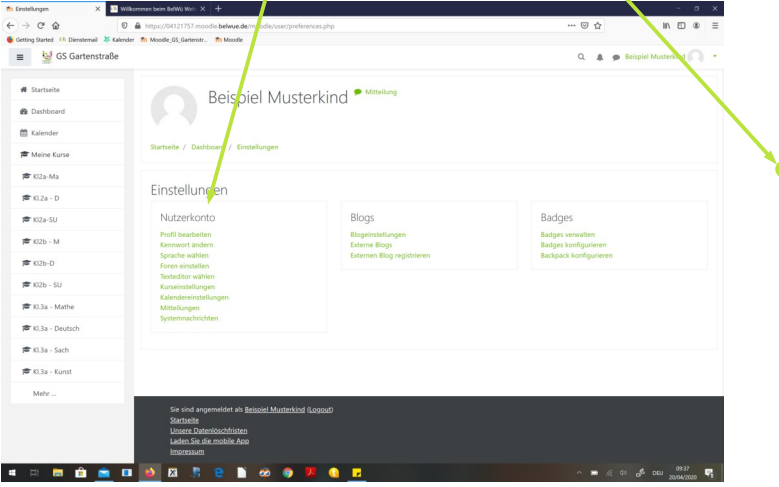

### Nutzerkonto

Profil bearbeiten Kennwort ändern Sprache wählen Foren einstellen Texteditor wählen Kurseinstellungen Kalendereinstellungen Mitteilungen Systemnachrichten

#### **6. Schritt:**

- In diesem **Fenster** können Sie ein **neues Kennwort** (Passwort) erstellen.
- Bitte beachten Sie die **Kennwortregeln**!
- Klicken Sie anschließend auf **"Änderung speichern"**

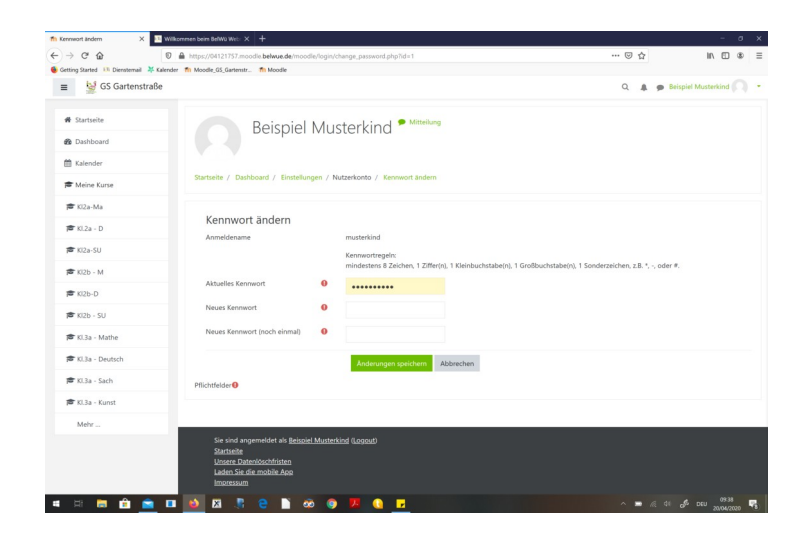

### **7. Schritt:**

• Bitte denken Sie daran sich **abzumelden**, wenn Sie fertig sind. Dazu müssen Sie auf den **grünen Pfeil** klicken, damit sich das kleine Fenster öffnet.

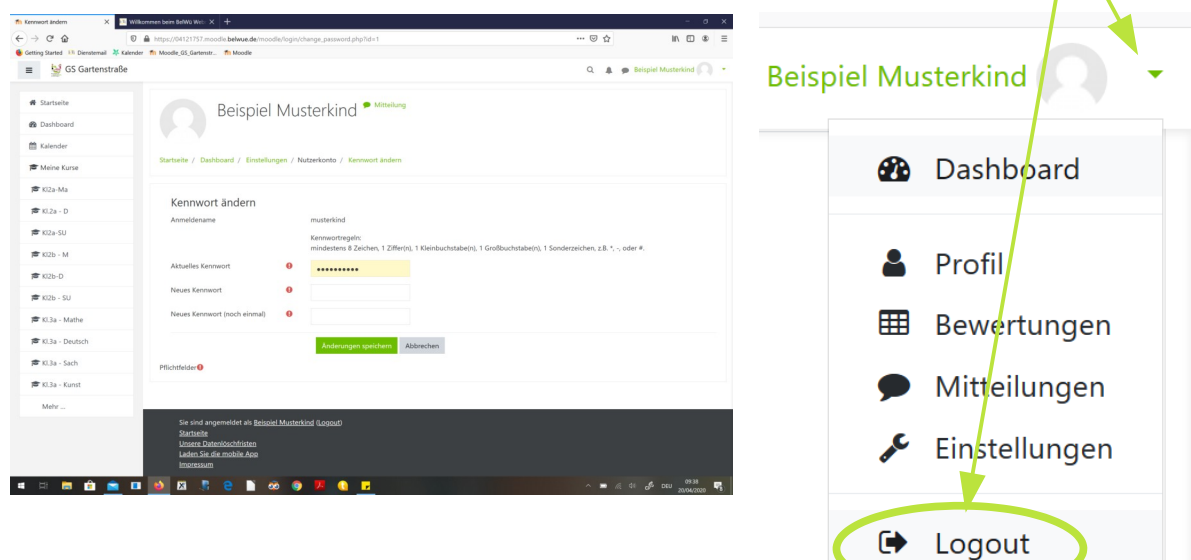

### **Wichtiger Hinweis:**

- Bitte heben Sie die neuen Zugangsdaten gut auf.
- Sollten Sie diese verlieren bzw. vergessen haben, dann wenden Sie sich direkt per Email an:

Frau Sauerborn (Kristin.Sauerborn@gs-gartenstrasse.de) und Frau Do (Ly-Ly.Do@gs-gartenstrasse.de).